# **LA NUOVA VERSIONE DEL CATALOGO IRIS – DSpace6<sup>1</sup>**

A partire dalla seconda metà di luglio 2022, il Catalogo IRIS di Ateneo sarà disponibile nella versione basata su D-SPACE6 che migliora molte funzionalità della precedente versione D-SPACE 4. L'aggiornamento, effettuato da CINECA, ha comportato sia una nuova veste grafica, che ottimizzazioni tecnologiche per la sicurezza, la portabilità e la velocità di rilascio di determinate funzionalità.

Di seguito un *vademecum* per il Ricercatore dove sono illustrate le principali novità della versione IRISD-Space6 e i punti di particolare attenzione.

# <span id="page-0-0"></span>**Cosa cambia per il Ricercatore**

<span id="page-0-2"></span><span id="page-0-1"></span> $\overline{a}$ 

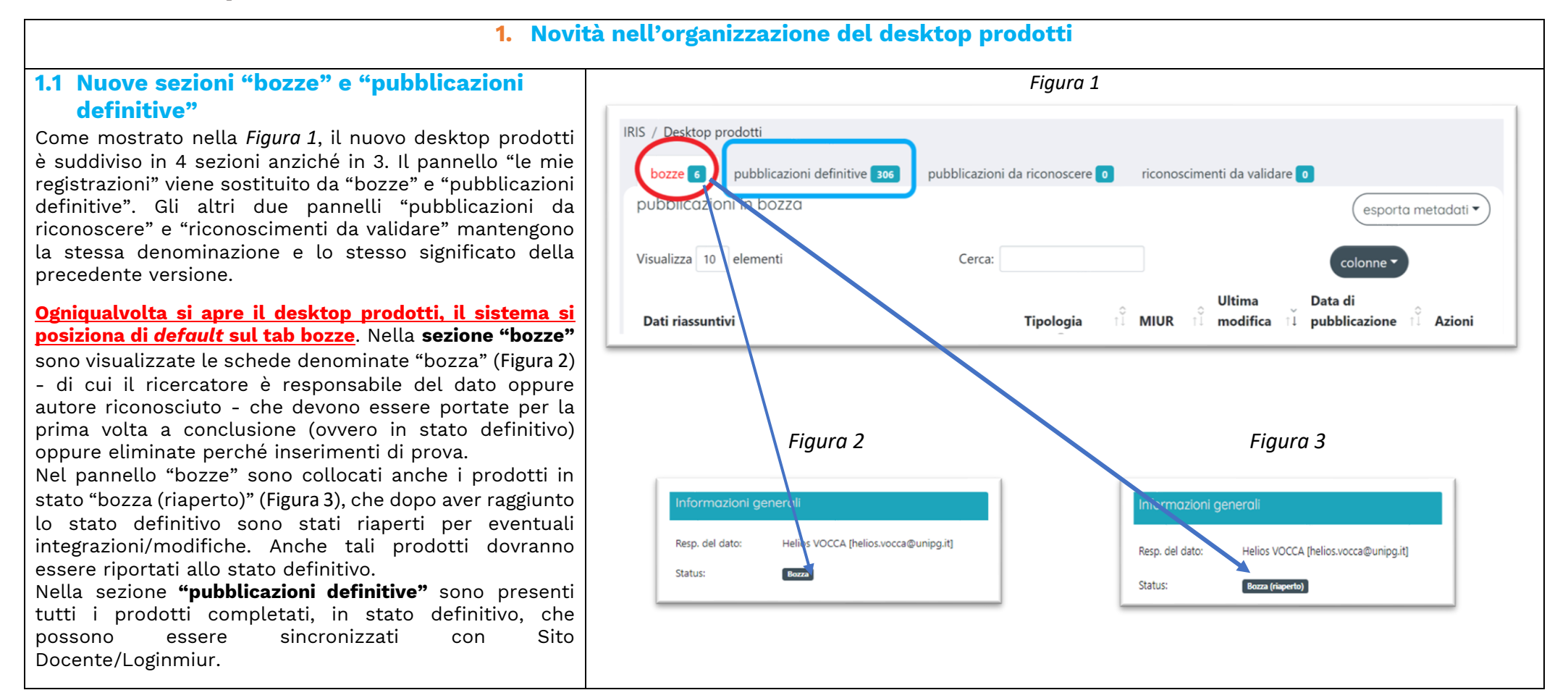

<sup>1</sup>DSpace è un software open source utilizzato per creare depositi istituzionali Open Access per le pubblicazioni scientifiche digitali.

## **1.2 Scelta delle colonne da visualizzare**

Espandendo il bottone "colonne" (evidenziato in rosso nella [Figura 4](#page-1-0)) viene proposto l'elenco dei metadati che è possibile visualizzare nella tabella sottostante dei risultati. Di *default* il sistema propone alcune colonne già selezionate ([Figura 5](#page-1-1)), es. Dati riassuntivi, Tipologia, MIUR, Ultima Modifica, Data di pubblicazione, File, Azioni.

Cliccando su una singola colonna sarà possibile selezionarla o deselezionarla nella visualizzazione dei risultati.

<span id="page-1-1"></span><span id="page-1-0"></span>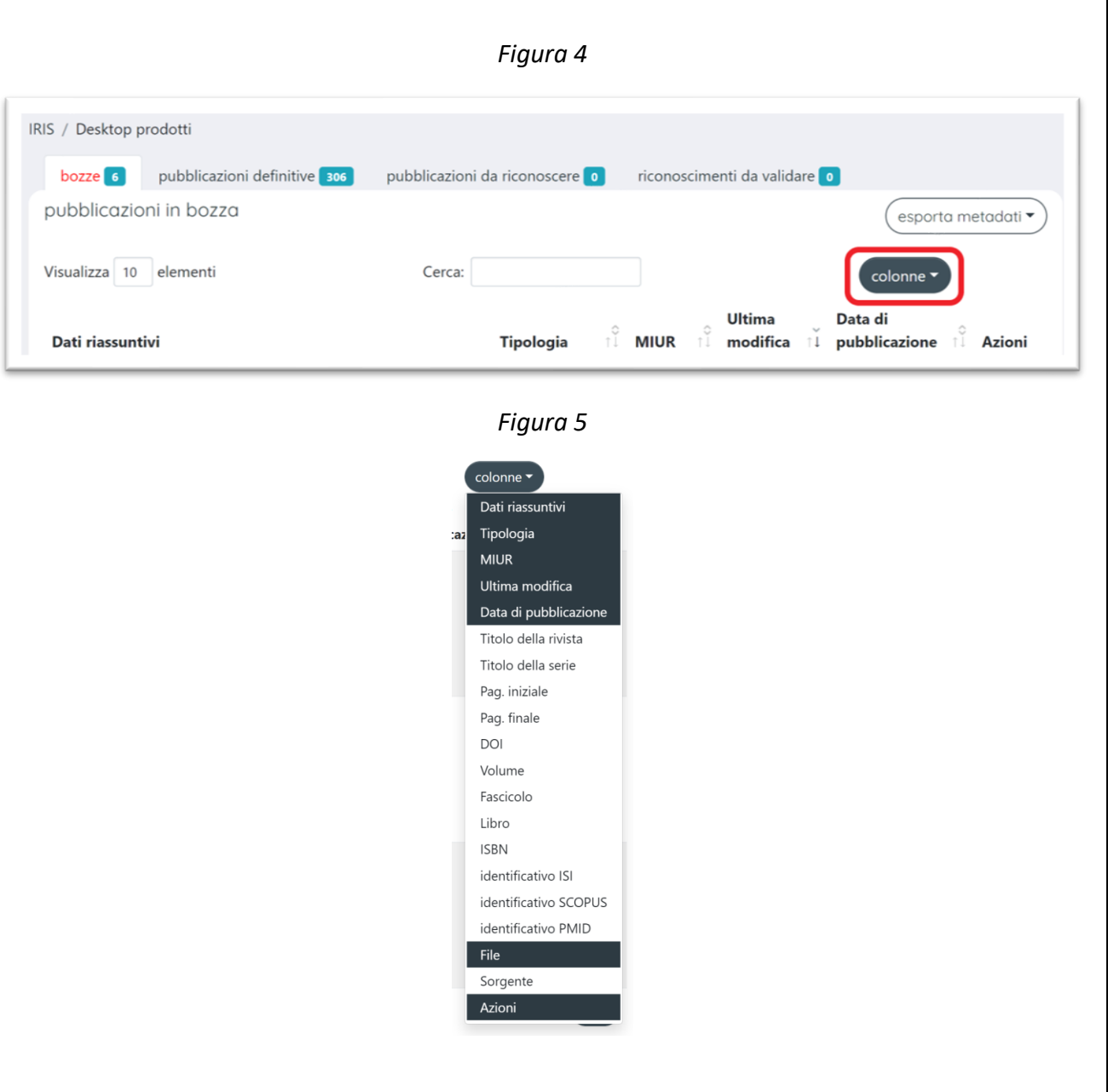

<span id="page-2-3"></span><span id="page-2-2"></span><span id="page-2-1"></span><span id="page-2-0"></span>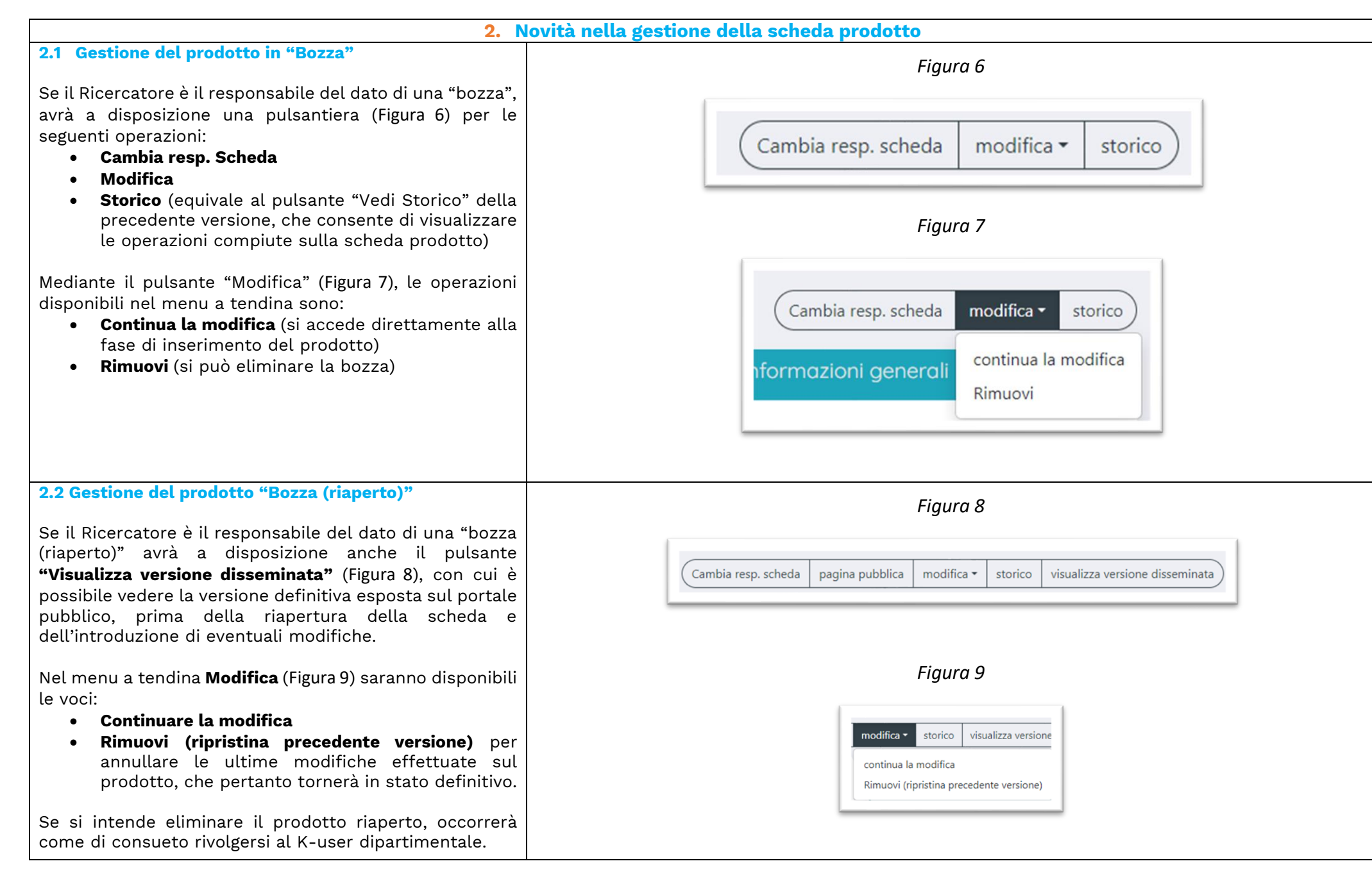

<span id="page-3-1"></span><span id="page-3-0"></span>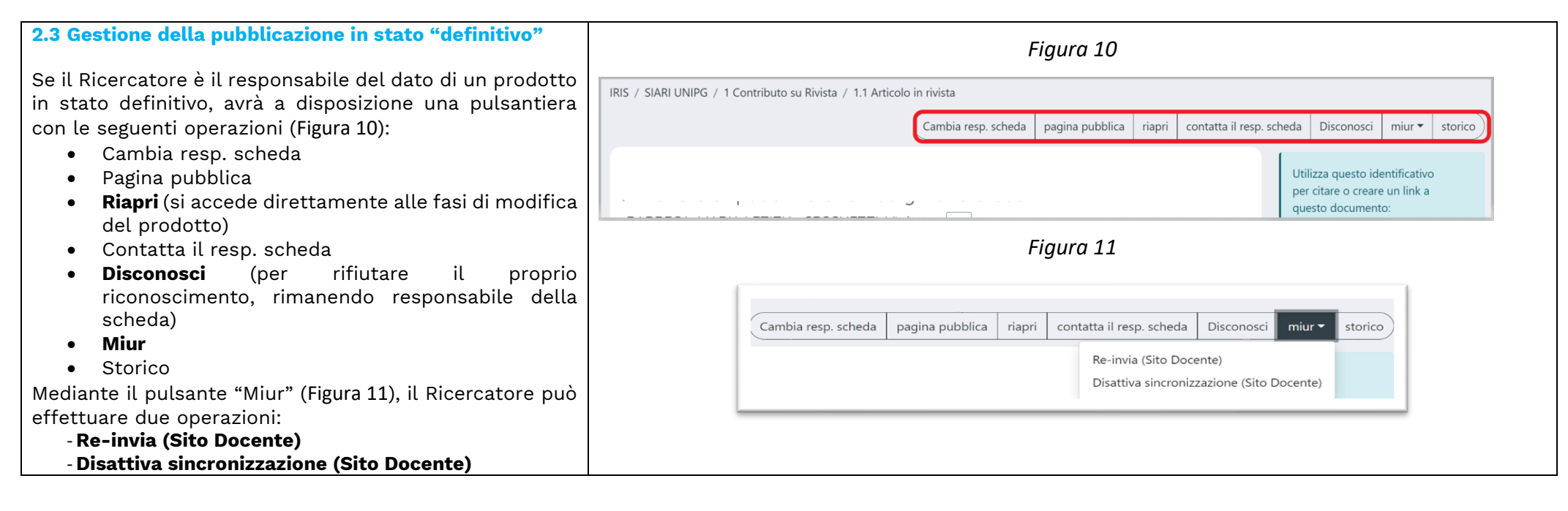

#### **2.4 Il pulsante "cambia responsabile della scheda" serve per cambiare il responsabile del dato per poi eventualmente procedere alle modifiche della scheda prodotto.**

Se il ricercatore non è il responsabile del dato, ma semplicemente un autore riconosciuto della pubblicazione, nella nuova versione di IRIS non troverà più il bottone "INTEGRA" che consentiva a qualsiasi autore riconosciuto di apportare le modifiche/integrazioni alla scheda.

**Per apportare modifiche e integrazioni alla scheda, l'autore riconosciuto dovrà PRELIMINARMENTE operare mediante il bottone "CAMBIA IL RESPONSABILE SCHEDA" (**[Figura 12](#page-4-0)**), disponibile in qualsiasi stato si trovi il prodotto (bozza, riaperto, definitivo).** Dopo aver cliccato sul pulsante, sarà visualizzato un riquadro informativo che nella parte finale consente di **subentrare quale nuovo Responsabile del dato, scegliendo l'opzione "impostare l'utente corrente" e poi confermando con "ok".**([Figura 13](#page-4-1)).

All'esito di queste operazioni, nella pulsantiera della scheda prodotto, saranno visualizzati i pulsanti "modifica" e "riapri" già illustrati nelle precedenti sezioni **2.1**, **2.2** e **2.3**.

<span id="page-4-1"></span><span id="page-4-0"></span>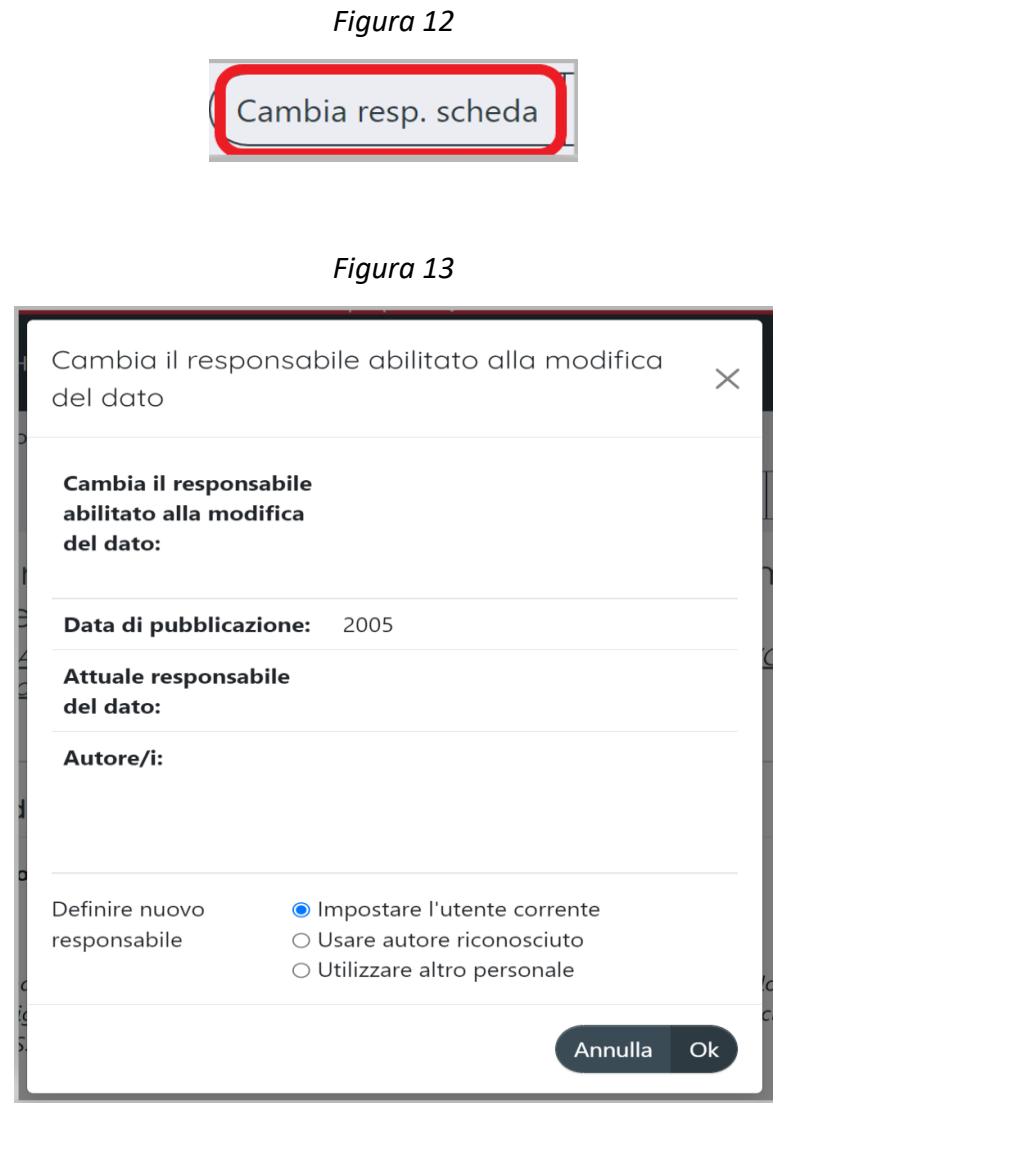

<span id="page-5-0"></span>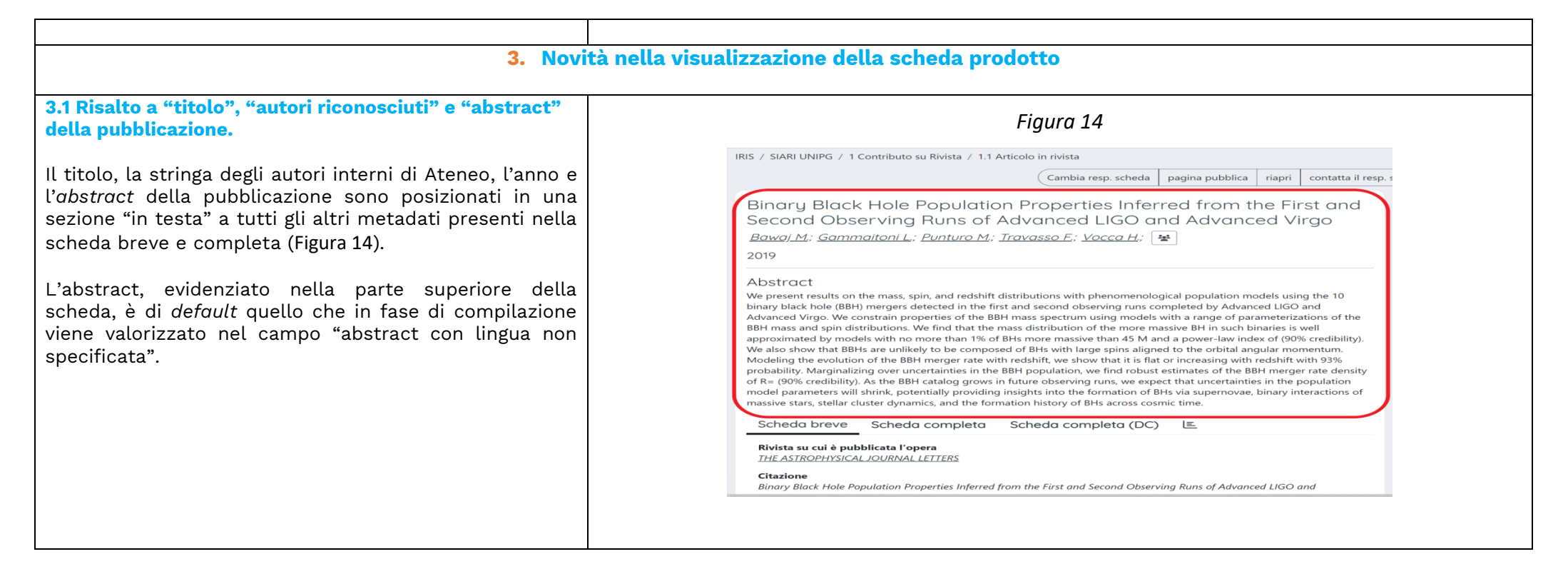

#### **3.2 Scheda DC (Dublin Core)**

Oltre alla scheda breve e completa, viene visualizzata la Scheda DC (Dublin Core), cerchiata in rosso nella [Figura](#page-6-0)  [15](#page-6-0), in cui è possibile visualizzare un maggior dettagli dei metadati nel formato Dublin Core.

Si forniscono due esempi di descrittori Dublin Core cerchiati nella [Figura 15](#page-6-0):

- *dc.authority.anceserie*→"serie/collana"
- *dc.date.issued*→ "anno di pubblicazione".

<span id="page-6-0"></span>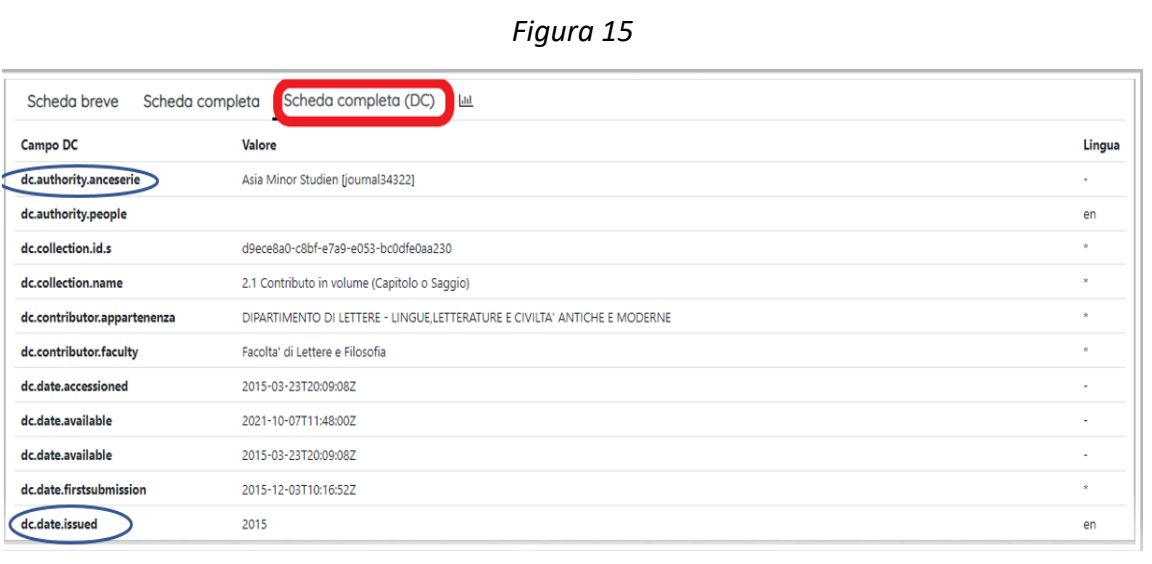

### <span id="page-6-1"></span>**4. Novità nell'inserimento di un nuovo prodotto**

### **4.1 Informazioni nella stringa autori**

Nella fase n. 3 dell'inserimento, nella stringa autori elaborata dal sistema ([Figura 16](#page-6-1)) vengono visualizzati per ciascun coautore interno di Ateneo:

- lo stato **"in servizio/non in servizio"** presso l'Istituzione al momento in cui si sta elaborando la stringa autori;
- il **ruolo ricoperto** anziché la qualifica (come nella precedente versione).

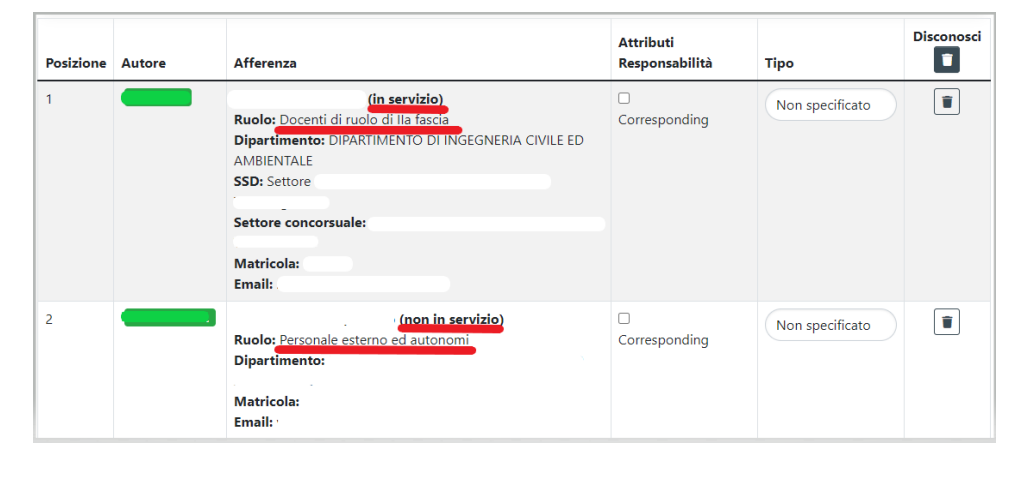

*Figura 16*

## **4.2 Caricamento full-text allegato**

Nella "fase 5: carica", è ora possibile:

1. caricare il file anche con il **metodo drag and drop** ovvero trascinando l'allegato nel box grigio dedicato nella [Figura 17](#page-7-0).

<span id="page-7-0"></span>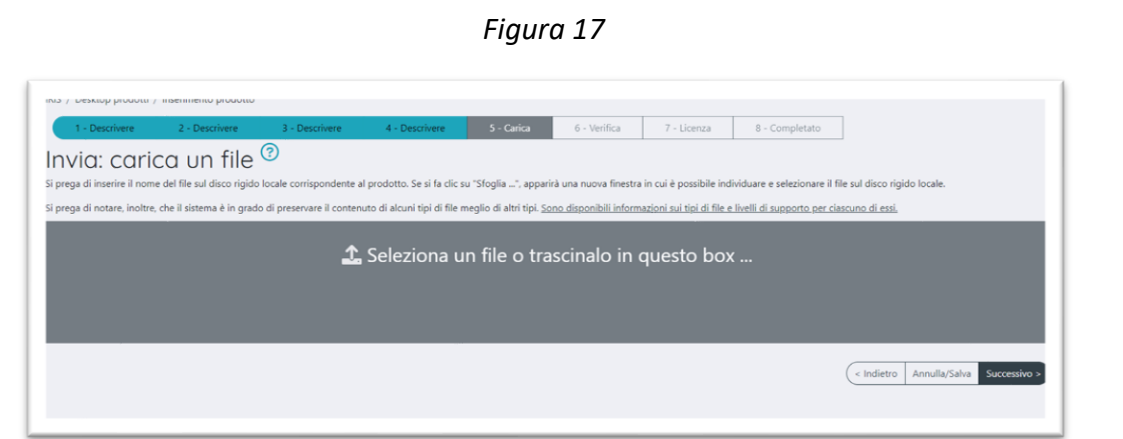

- 2. caricare più file allegati in un unico passaggio (**caricamento multiplo**), e verificare tramite la barra verde che i file siano stati caricati con successo (come indicato nella Figura 18),
- 3. compilare per ciascun allegato i consueti campi descrittivi obbligatori evidenziati in rosso: tipologia, impostazioni di accesso, licenza.

**N.B. 1** In caso siano stati caricati per errore uno o più file, è possibile eliminarli cliccando sull'icona "cestino".

Nuova versione del Catalogo IRIS – DSpace6**| A cura dell'Ufficio Valutazione della Ricerca**

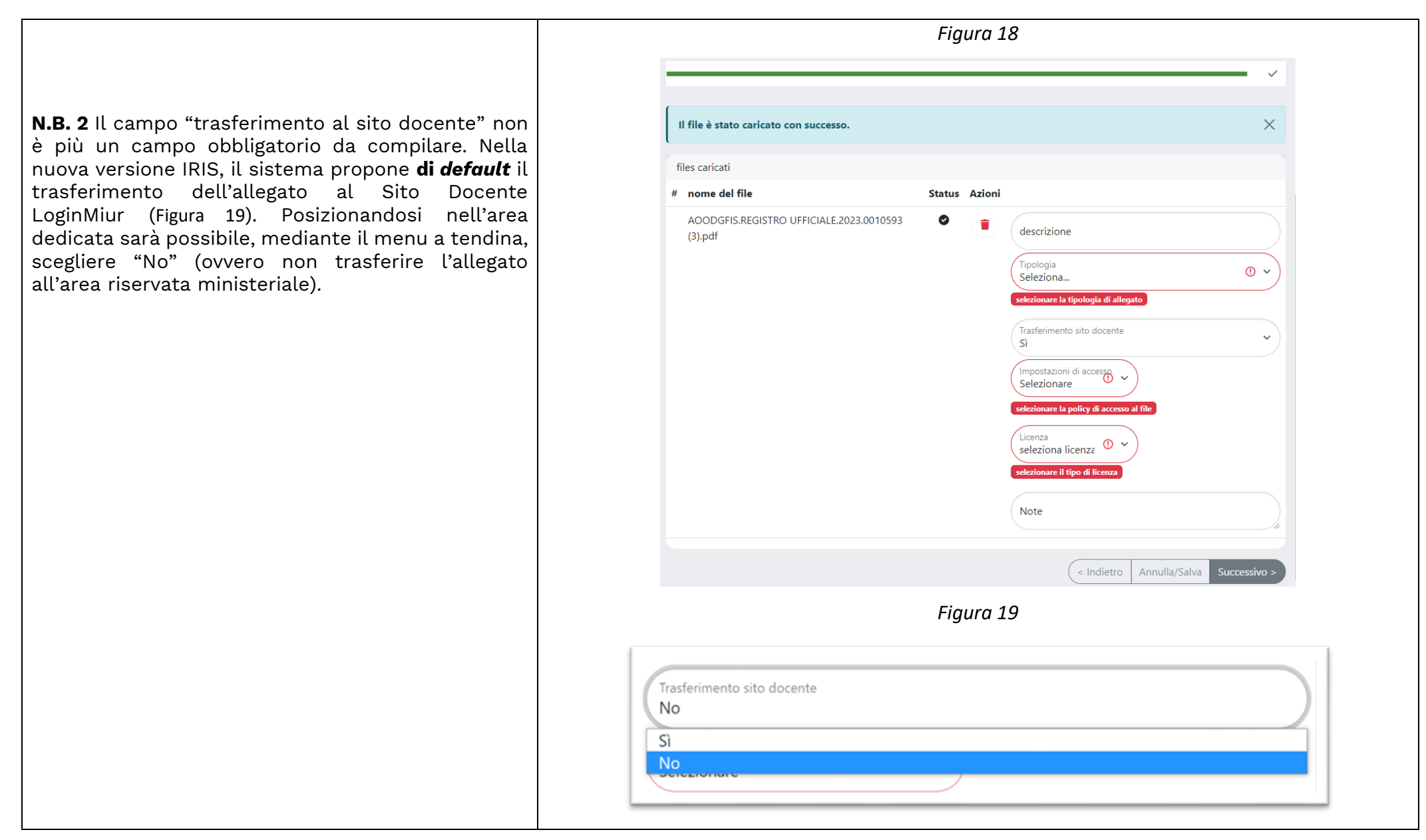

<span id="page-8-0"></span>Per approfondimenti i manuali CINECA sono disponibili al seguente [link.](https://wiki.u-gov.it/confluence/display/public/UGOVHELP/IRIS+-+Institutional+Research+Information+System)